# Logs op de RV315W VPN-router bekijken Ī

## Doel

Met behulp van Logs kunnen verschillende gebeurtenissen worden opgenomen en geregistreerd voor review. Logs kunnen worden gebruikt om je op de hoogte te stellen van wanneer er een belangrijke gebeurtenis plaatsvindt op de RV315W. Door gebruik te maken van de functie voor het weergeven van logboeken, kan een beheerder door specifieke logbestanden van belang filteren om een goede netwerkfunctionaliteit te waarborgen. De pagina View logs wordt gebruikt om de logbestanden op de RV315W lokaal te bekijken.

Dit artikel helpt uitgelegd hoe u de logs lokaal op de RV315W VPN-router bekijkt.

De volgende artikelen bevatten meer informatie voor systeemvastlegging op de RV315W.

・ Om te configureren welke logbestanden op de RV315W gegenereerd worden, raadpleegt u de logfaciliteiten in het artikel van de RV315W VPN-router.

・ U kunt de loginstellingen voor de lokale opslag, USB, e-mail en syslg configureren; raadpleeg de inloginstellingen in het artikel van de RV315W VPN-router.

### Toepassbaar apparaat

・ RV315W

### Softwareversie

•1.01.03

## Logs bekijken

Stap 1. Meld u aan bij het web-configuratieprogramma en kies Systeembeheer > Logs > Logs bekijken. De pagina Logs bekijken wordt geopend:

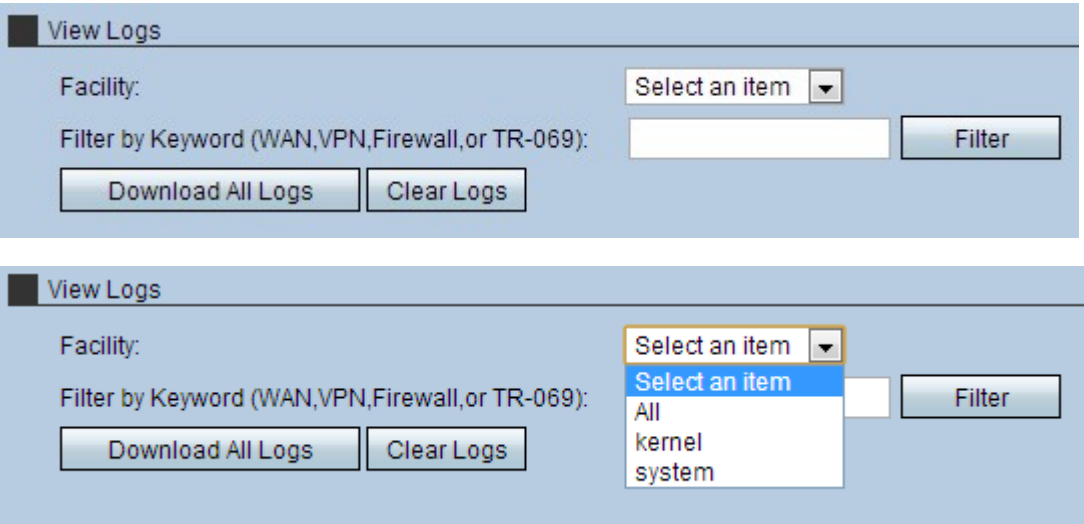

Stap 2. Kies de juiste voorziening in de vervolgkeuzelijst.

・ Alle — Dit toont alle instellingen. Standaard wordt alles geselecteerd.

・ Kernel-logs — Hier worden boomstammen weergegeven die deel uitmaken van de niercode. Een kern maakt deel uit van het besturingssysteem dat toegang tot systeembronnen toestaat.

・ Systeemlogbestanden — Dit geeft de gebruikersruimte-toepassingen weer, zoals NTP, Session en DHCP.

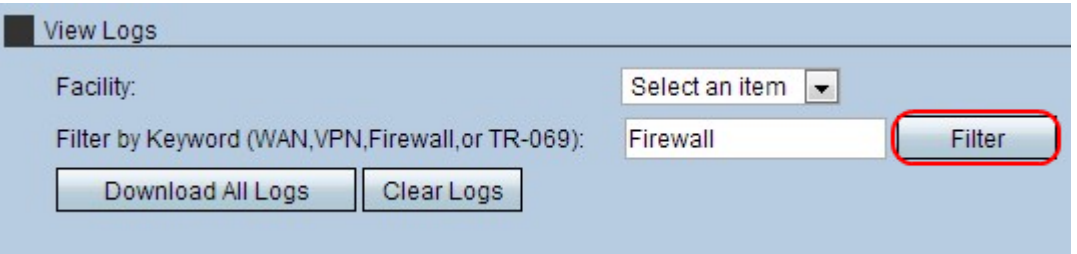

Stap 3. (Optioneel) Om met een specifiek trefwoord te filteren, voert u een trefwoord in het veld Filter in en klikt u op Filter.

Stap 4. (optioneel) Klik om alle logbestanden naar het gebruikte systeem te kopiëren op Alle logbestanden downloaden.

Stap 5. (Optioneel) Klik op Logs wissen om de logbestanden van het apparaat te verwijderen.